Ballbar Viewer Users Guide

*Copyright © 2024 by Select Calibration Inc. All rights reserved.*

# Table of Contents

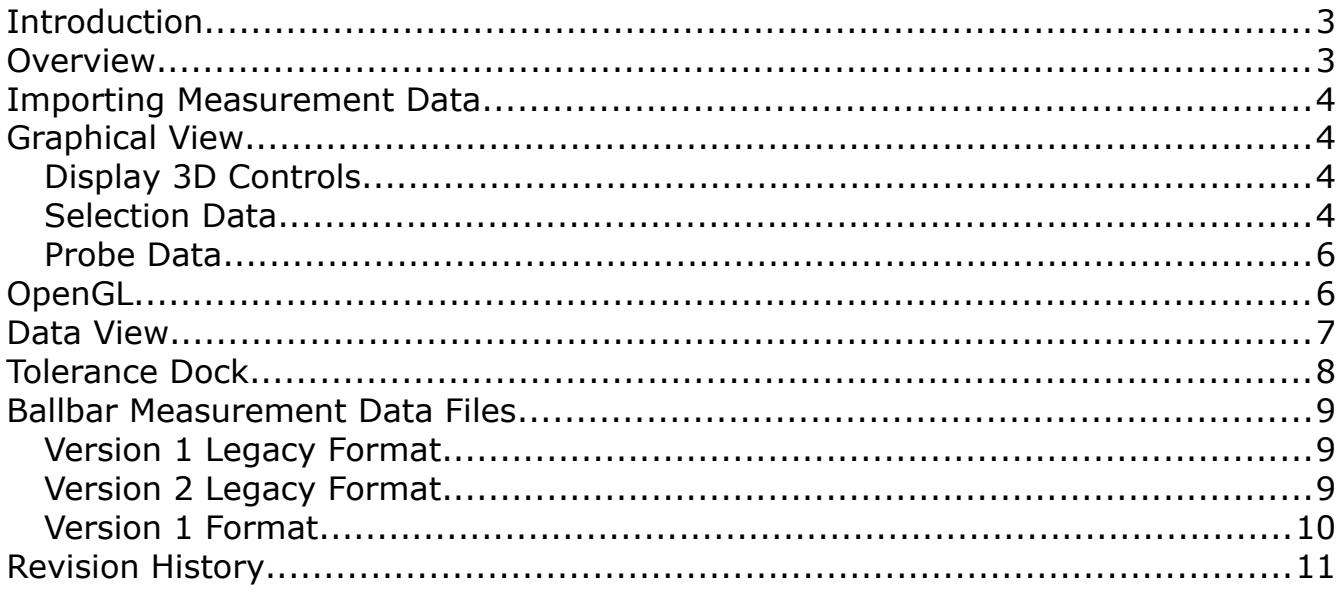

## <span id="page-2-1"></span>Introduction

The *Ballbar Viewer* allows users to analyze ball bar measurement data when performing interim checks on their CMM. Interim checks are necessary to ensure that the CMM is running properly and can also be used to verify changes to the machine, such as a software upgrade, have not adversely affected accuracy.

#### <span id="page-2-0"></span>Overview

The *Ballbar Viewer* utility is a split window with the upper section showing a visual representation of the measurement positions and the lower section showing a histogram or text analysis of the measurement. The tolerance is set using the tolerance dock widget and information from the selected ballbar position is displayed in the measurement dock. Illustration [1](#page-2-2) shows both dock widgets on the left side.

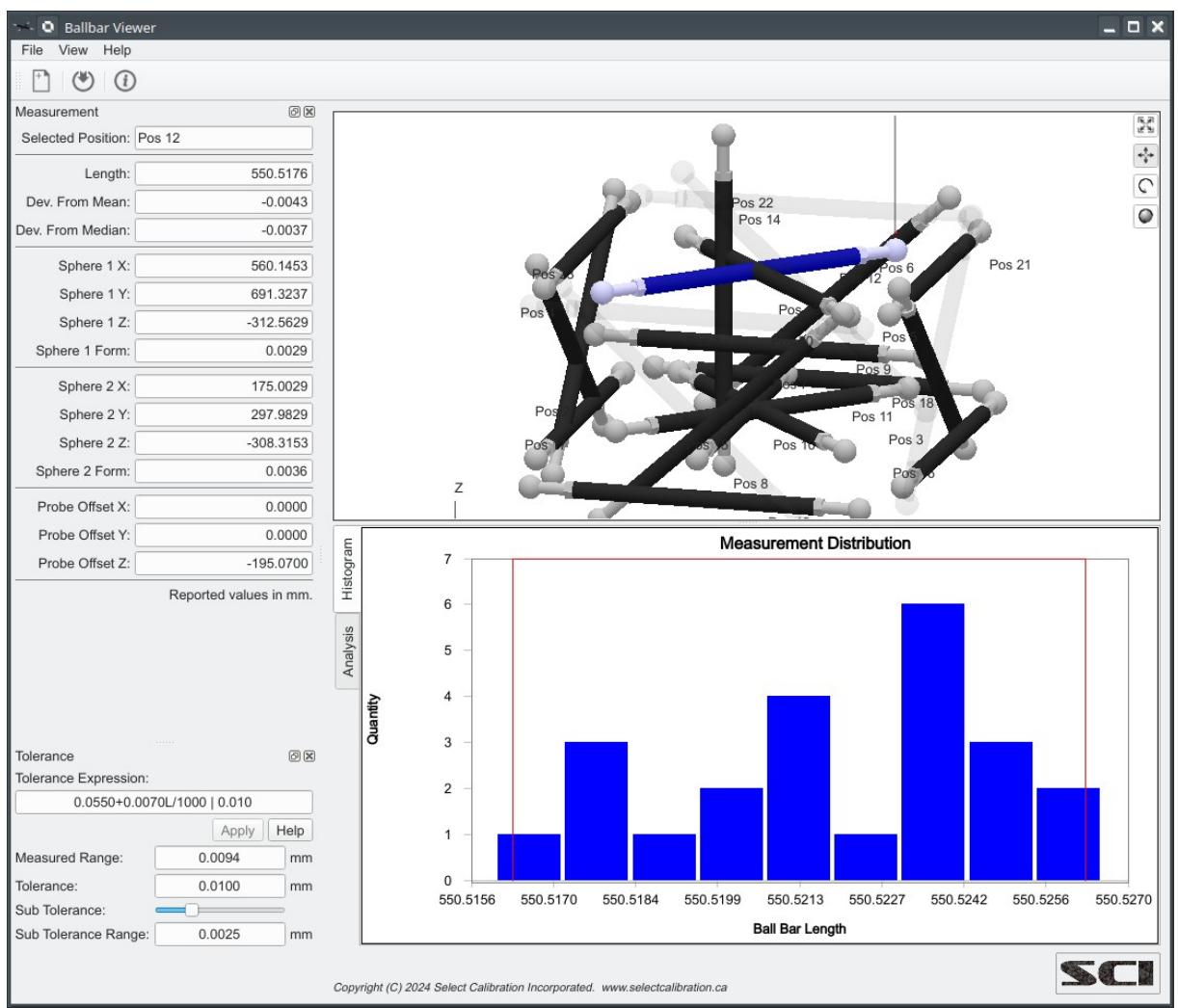

<span id="page-2-2"></span>*Illustration 1: Ballbar Viewer utility showing the model of the ball bar measurement positions, tolerance, selected position data, and the analysis of the ballbar measurements.*

## <span id="page-3-3"></span>Importing Measurement Data

Measurement data can be imported into the *Ballbar Viewer* by one of two methods:

- Drag and Drop the measurement file onto the *Ballbar Viewer* utility program.
- Select *File Import Ballbar Measurement* from the main menu or click on the corresponding toolbar button.

*The measurement files typically use the .DAT extension but any file extension can be used provided the contents of the file is one of the expected formats.*

## <span id="page-3-2"></span>Graphical View

The graphical view shows the measurement data in 3D and the axis indicators for reference. Measurements inside the current tolerance are shown in black where red indicates an out of tolerance measurement. Measurements below the sub tolerance setting are shown transparently. Selection of a ballbar will be highlighted in blue.

Measurement uncertainty is not considered for when deciding if a result is inside or outside of specification. This is the traditional method when using a ballbar so this is the method used by the *Ballbar Viewer* utility.

#### <span id="page-3-1"></span>Display 3D Controls

The 3D model display is not fixed and can be manipulated in a variety of ways. The following table shows the different functions and modes of the graphic window:

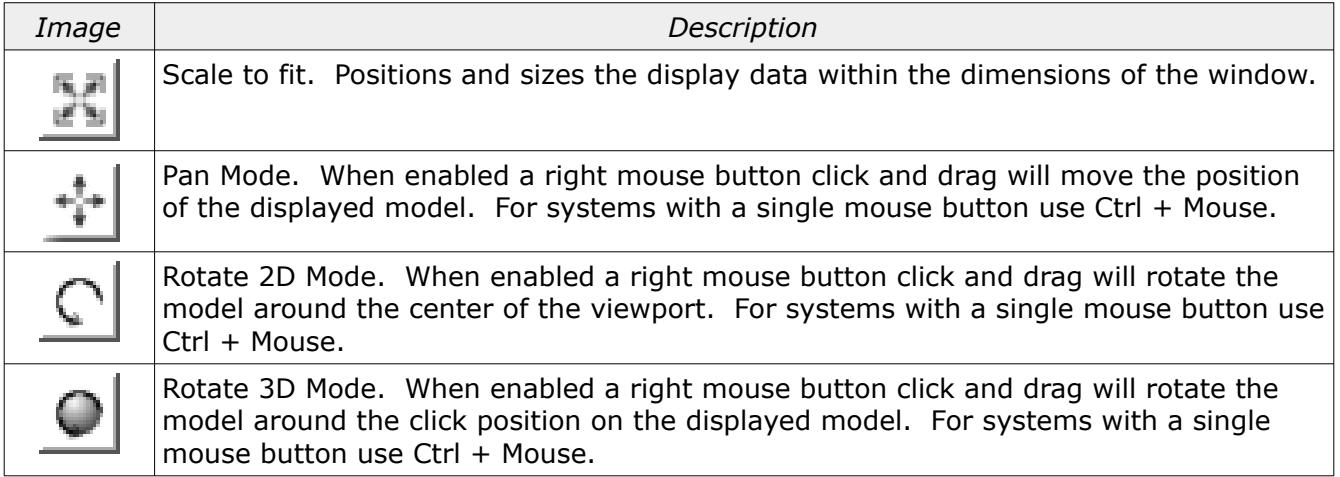

#### <span id="page-3-0"></span>Selection Data

The ballbar measurements shown in the model view window can be individually selected with a left mouse button click. When a ball bar has been selected information about the measurement will appear in the measurement dock and the selected ballbar will be highlighted in blue.

# Ballbar Viewer Users Guide

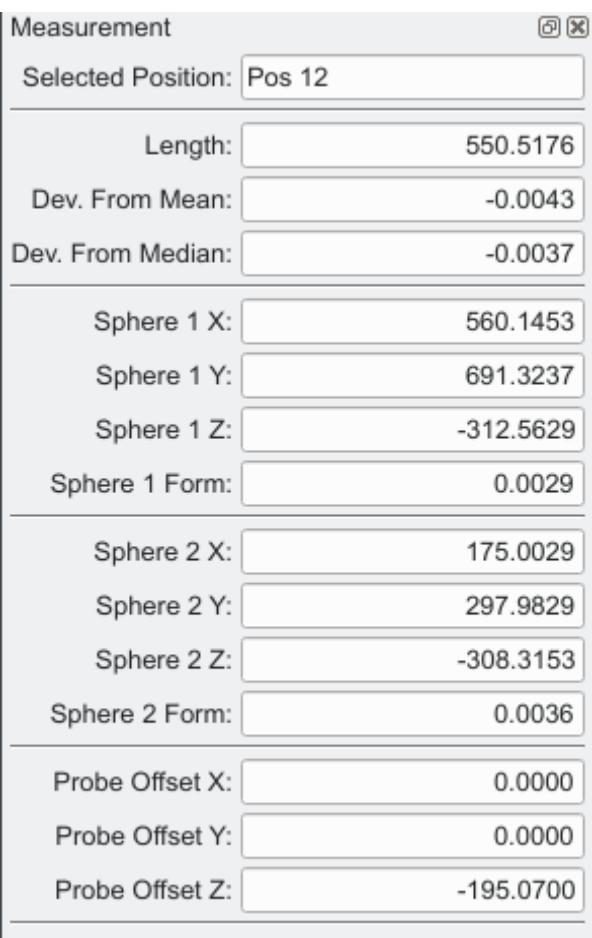

Reported values in mm.

*Illustration 2: Information returned from a selected ballbar position.*

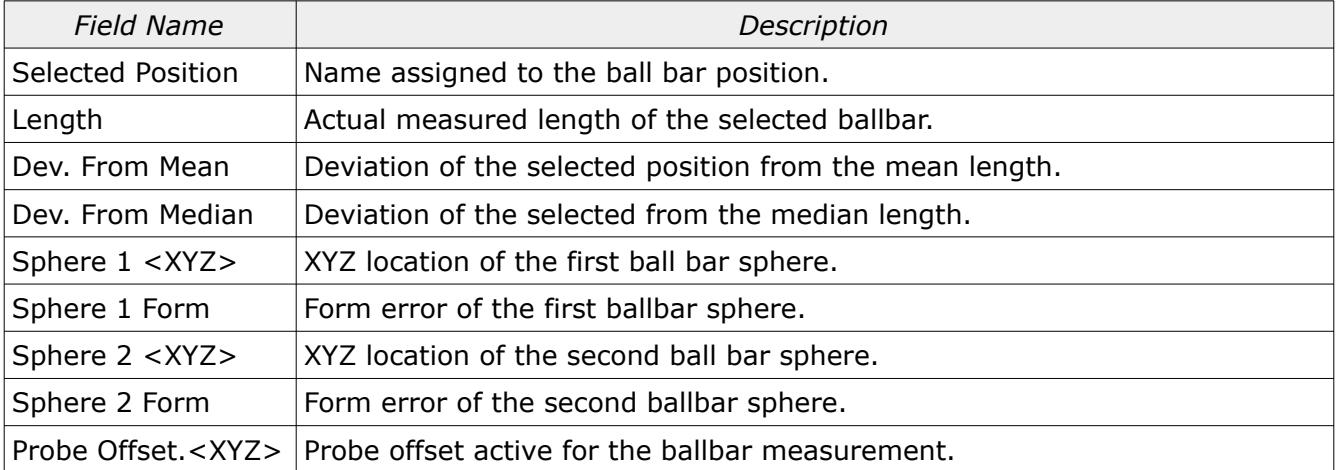

#### <span id="page-5-1"></span>Probe Data

The probe data is drawn graphically above the first sphere of the selected ball bar measurement. An example of the probe data display is shown in illustration [3](#page-5-2).

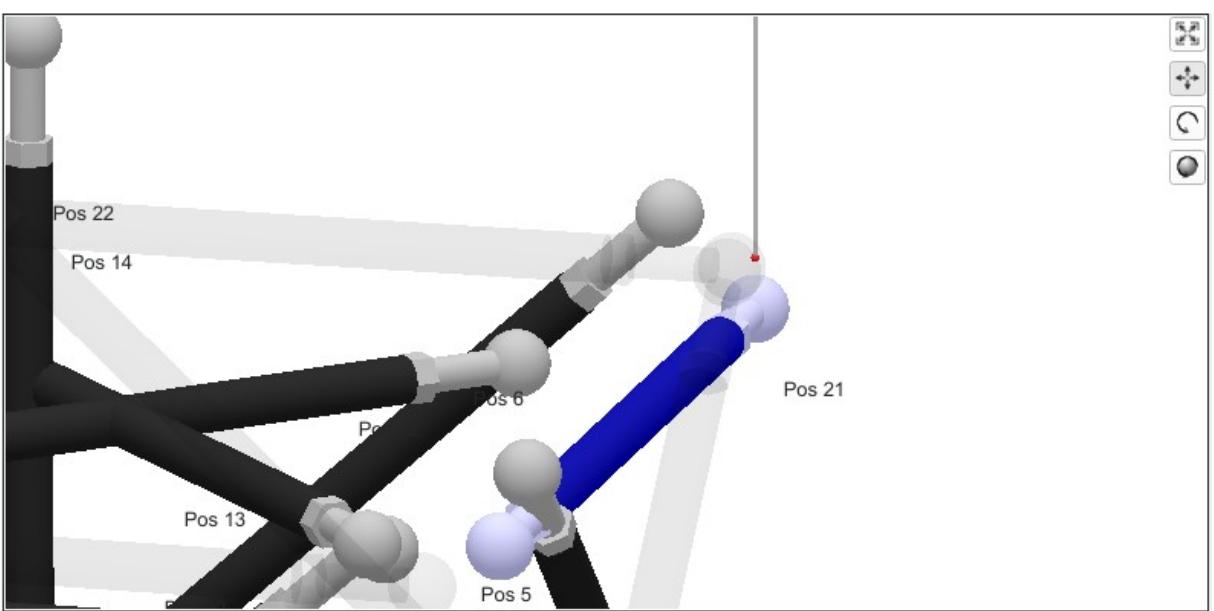

<span id="page-5-2"></span>*Illustration 3: View of various ballbar positions with the probe shown data above the first sphere of the selected position.*

*Previous versions of the Ballbar Viewer utility showed the probe representation for all measured positions. Starting with version 4.0 only the selected ballbar position shows the probe offset. This was done to reduce the amount of display clutter.*

## <span id="page-5-0"></span>OpenGL

The graphical view of the measurement is drawn using OpenGL. The operating system and hardware must support OpenGL version 2.x or higher in order to run this utility program with a visible model window. When running the *Ballbar Viewer* program on computers that only support OpenGL 1.x the graphics window will be replaced with an information window. An example of this information window is shown in illustration [4.](#page-6-1)

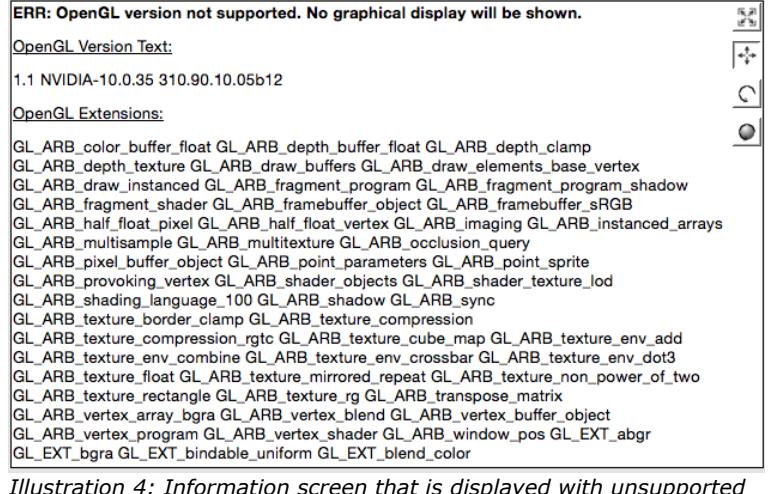

*Illustration 4: Information screen that is displayed with unsupported OpenGL versions.*

<span id="page-6-1"></span>*In the event the model view of the data is disabled the rest of the program will continue to work as expected.*

### <span id="page-6-0"></span>Data View

The data view shows the measurements as a distribution histogram along with the numerical analysis. This data can help identify results which are not typical of the overall measurements.

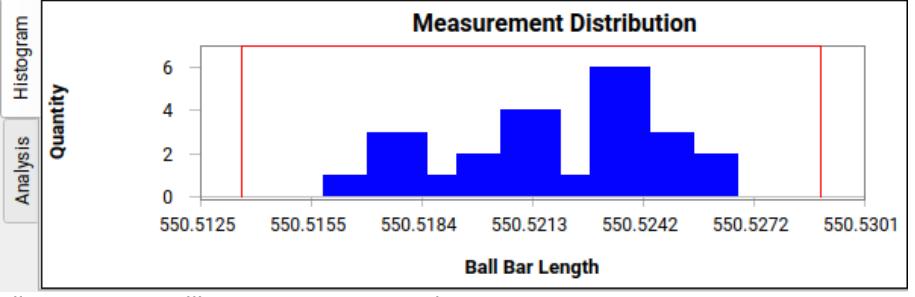

*Illustration 5: Ballbar measurement analysis view.*

The analysis view summarizes the measurement data with the following information:

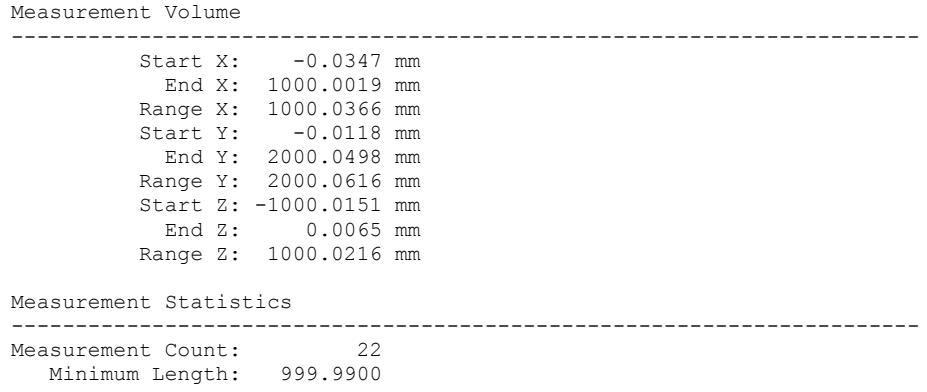

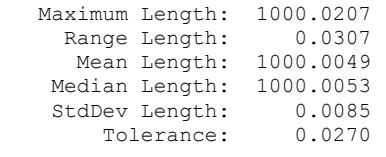

Estimated Range for 99% of Measurements: 0.02544 Number Outside of Estimated Range: 4

Individual Measurement Results

-----------------------------------------------------------------------

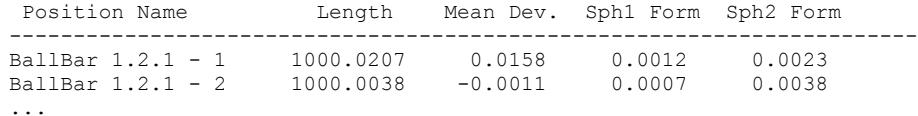

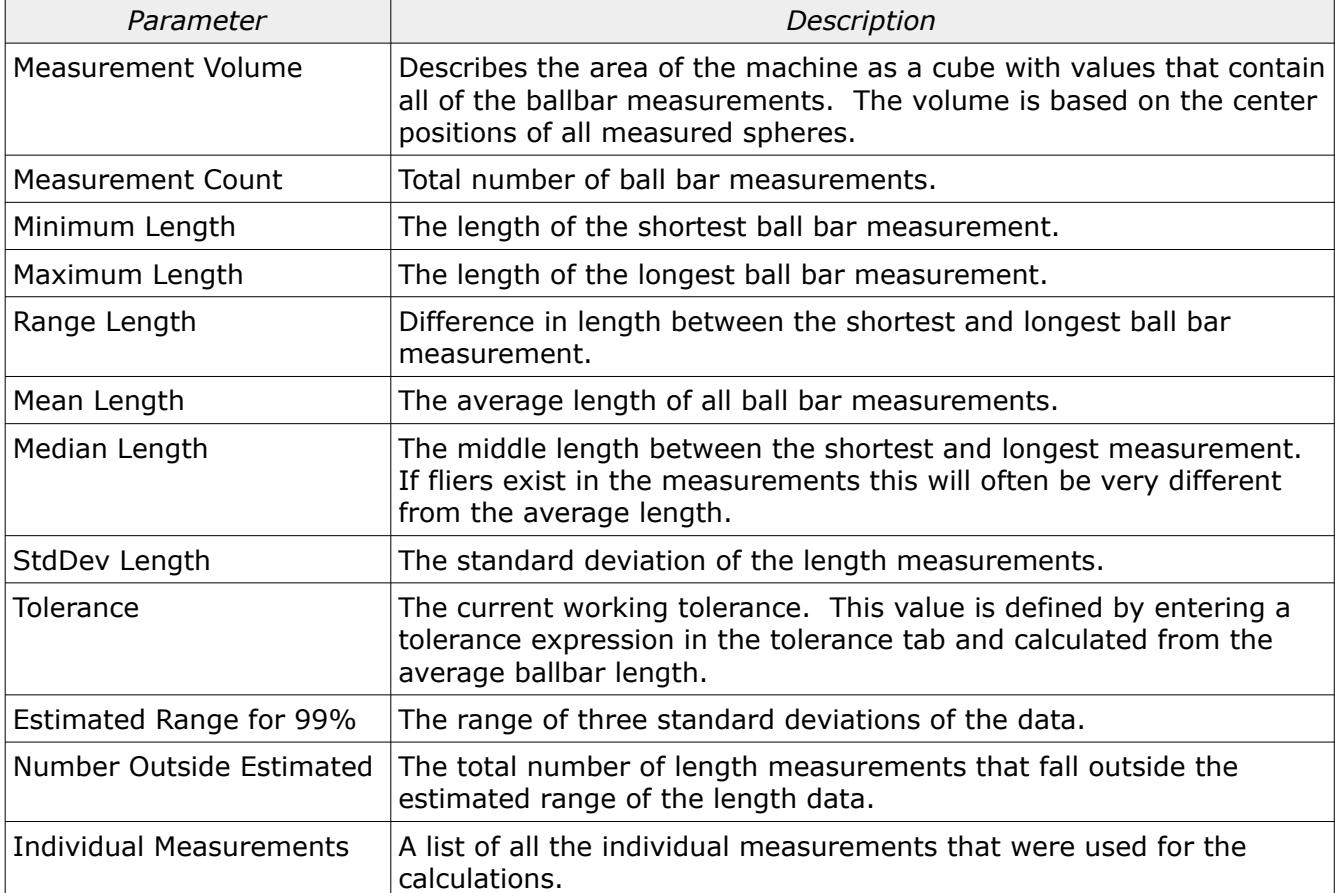

*The sphere form error should be considered when reviewing measurement data. Measurements that show a large sphere form error for one or both spheres should not be trusted.*

## <span id="page-7-0"></span>Tolerance Dock

The tolerance dock of the Ballbar Viewer utility program allows the user to enter a specification for

## Ballbar Viewer Users Guide

the maximum allowed ball bar length variation. The specification expression can be a constant, a length dependent expression in the form of A+BL/C, or a length dependent expression with an upper limit in the form of A+BL/C|D. When a tolerance is entered that is not recognized the input field will be shown in red.

The sub tolerance option allows further filtering of the displayed data. Measurements that are below the sub tolerance range are shown transparently. The sub tolerance makes it easier to find the measurement positions that are on the higher side of the tolerance limit but still within specification.

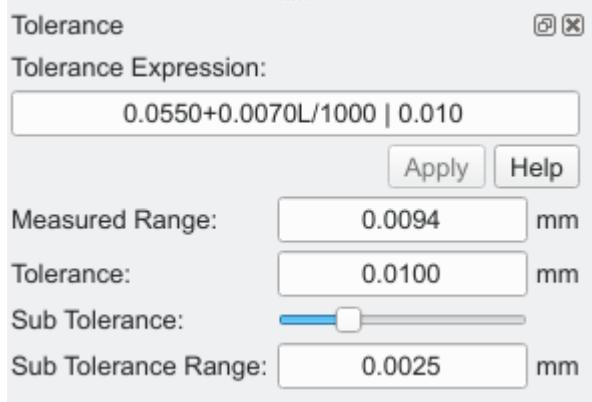

*Illustration 6: Tolerance dock of the Ballbar Viewer utility program.*

#### <span id="page-8-2"></span>Ballbar Measurement Data Files

The *Ballbar Viewer* utility current supports measurement files in three formats. The format of the data must meet the requirements listed below:

#### <span id="page-8-1"></span>Version 1 Legacy Format

- The first line in this file must be *BallBar\_V1*
- Comment lines, if any, must start with a hash character  $#$
- The format of each line is: <name>, <length>, SPHERE1<X,Y,Z>, SPHERE2<X,Y,Z>, PROBE\_OFFSET<X,Y,Z>
- The first field of each entry line can contain text or a numeric value with all additional fields numeric. The first entry is for the name of the measurement.
- Each ballbar sphere position is in machine coordinates without the probe offset.

#### <span id="page-8-0"></span>Version 2 Legacy Format

- The first line in this file must be *BallBar\_V2*
- Comment lines, if any, must start with a hash character  $#$
- The format of each line is: <name>, <length>, SPHERE1<X,Y,Z>, SPHERE2<X,Y,Z>, SPHERE1 FORM, SPHERE2 FORM, PROBE\_OFFSET<X,Y,Z>
- The first field of each entry line can contain text or a numeric value with all additional fields numeric. The first entry is for the name of the measurement.

• Each ballbar sphere position is in machine coordinates without the probe offset.

#### <span id="page-9-0"></span>Version 1 Format

- The first line in this file must be *B89.4.1\_Data:Version=1:Type=BallBar*
- Comment lines, if any, must start with a hash character #. The exception to this rule is a title line and underscore used to identify the columns of the data.
- The format of each line is: <name>, <length>, SPHERE1<X,Y,Z>, SPHERE2<X,Y,Z>, SPHERE1 FORM, SPHERE2 FORM, PROBE\_OFFSET<X,Y,Z>
- The first field of each entry line can contain text or a numeric value with all additional fields numeric. The first entry is for the name of the measurement.
- Each ballbar sphere position is in machine coordinates and includes the probe offset. This is different from the first two input formats and is more in-line with other types of measurement file formats.

All three versions are similar in content but have differences that affect how the data is processed by the end software.

It is important that the <XYZ> sphere locations for each of the file formats are written with or without the probe offset depending on the desired output file format. One good way to validate that everything is setup properly is to measure the a stationary ballbar position using two differently oriented probes. When reviewing the results in the *Ballbar Viewer* utility the two positions should appear to be on top of each other. If the two positions appear offset to each other by a significant distance then likely the sphere positions do not properly take into account the probe offset in relation to the selected file format.

*The majority of current CMM software offset the coordinate position by the active probe offset.*

# <span id="page-10-0"></span>Revision History

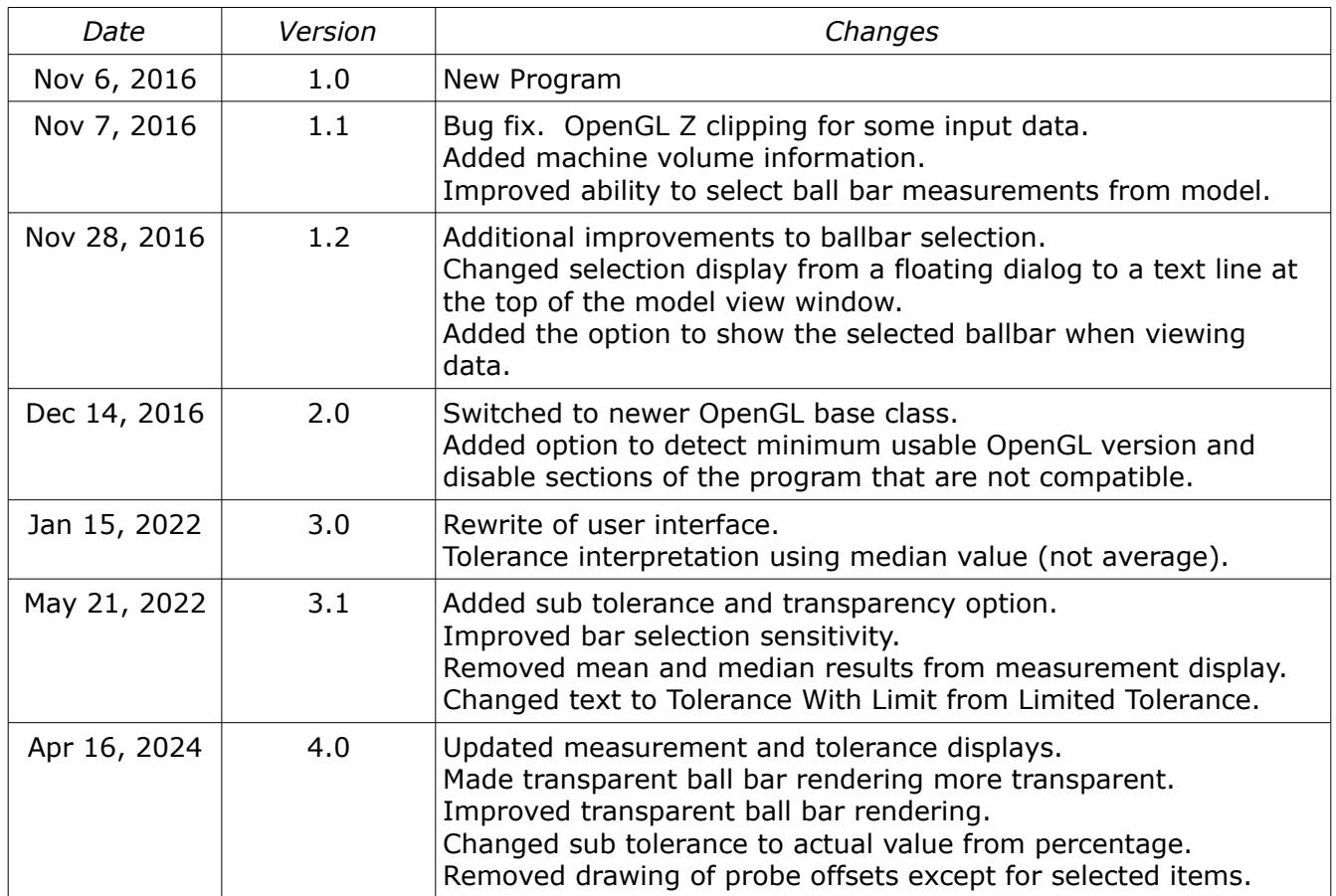